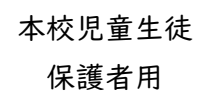

ブラウザから WEB 会議へ参加する方法

飛驒特別支援学校

カメラが付いた端末を使用してください。カメラは自分の顔以外に背景が映り込みますので 映したくないものは排除してください。 Wi-Fi接続による参加を推奨します。

**W** webex 「webex」を使用して行います。 \*「zoom」ではありません。

- ① ブラウザを起動してURL(https://w[ebex.com\)](http://webex.com/)を入力する。
- ② 出てきた画面で、右上の「ミーティングに参加」を押す。 指定のミーティング番号を入力し、参加をクリックする。

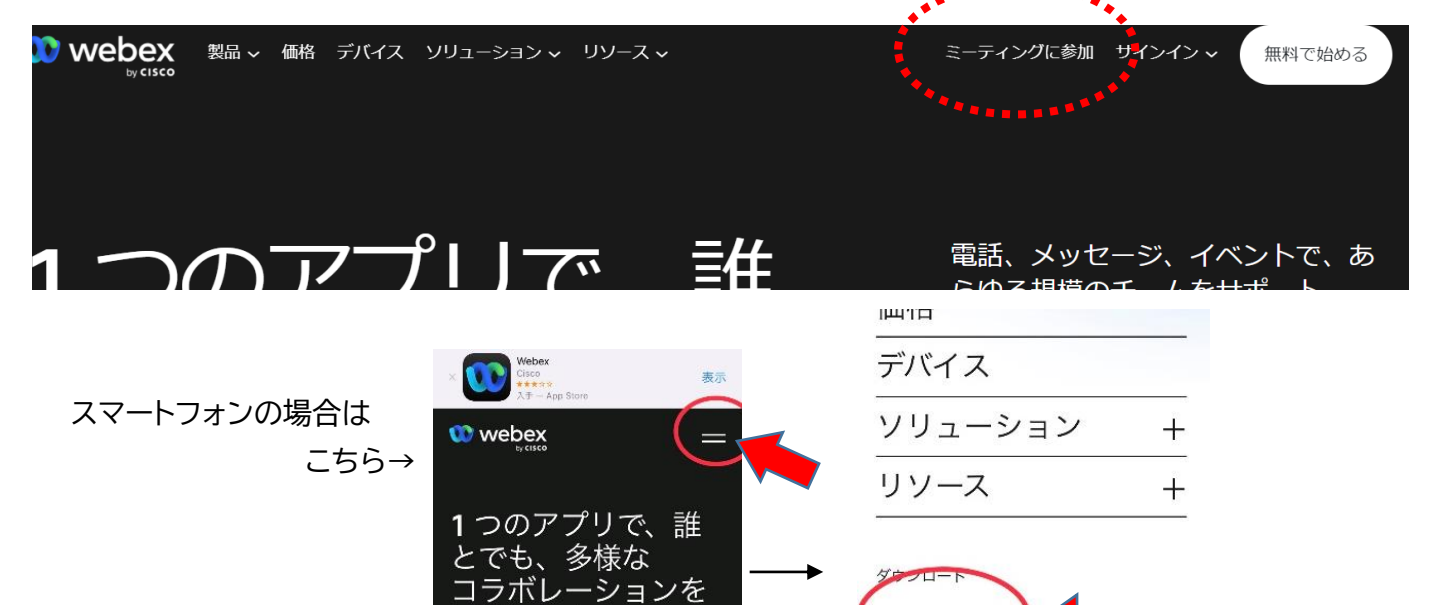

③「名前」と「メールアドレス」を入力して「次へ」をクリックする。

可能にします。

イベントで、あらゆる規

「名前」は、「飛驒特別支援学校小学部2年飛驒太郎」であれば「**飛特小2飛驒太郎**」 (数字は半角)」を入力してください。 「メールアドレス」は個人のメールアドレスを入力してください。 ※入力されたメールアドレスは、学校からの連絡や迷惑メールなどが送られることはあり ませんのでご安心ください。

ミーティングに参加

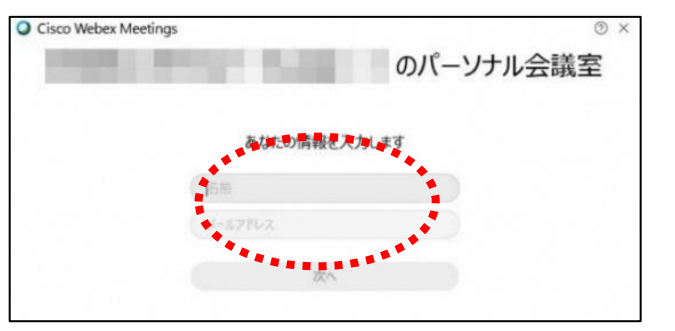

裏面へ続く→

※デスクトップアプリをインストールしようとすることがありますが、無視して「ブラウザから参 加」をクリックする。

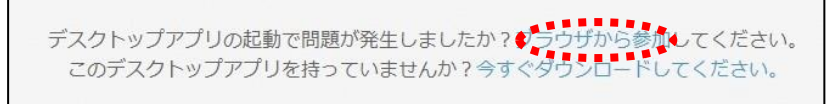

今後もWebexの利用予定がある場合は、アプリをインストールすると便利です。インストール方法が分か らない場合は学校に連絡してください。

※「音声に接続しない」になっていたらクリックして「コンピュータ(インターネット)通話を使用」 をクリックする。

※「コールイン・コールバック」のボタンは絶対に押さないでください。高額な通話料金を請求さ れる恐れがあります。

※一番大きい画面は話者優先(一番マイク入力が大きい場合)となります。

※アイコンの説明

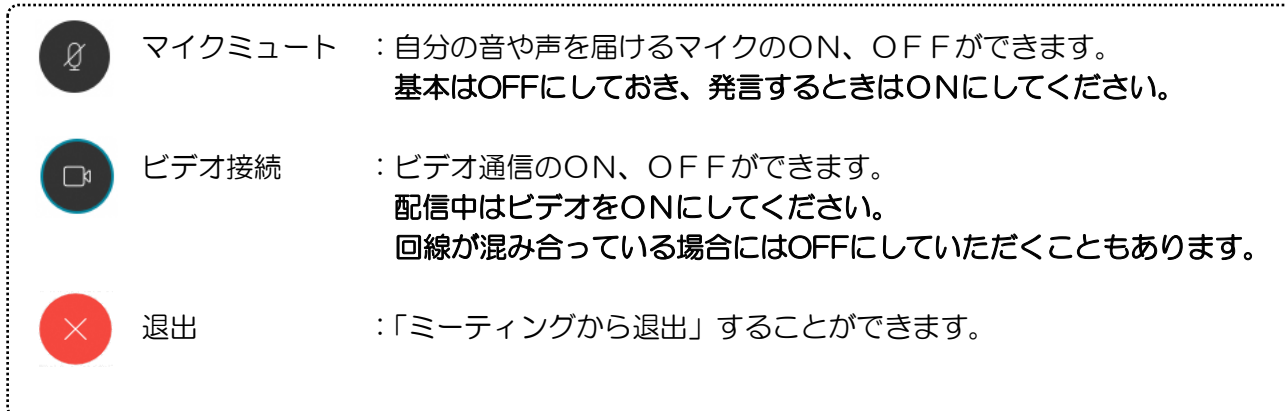